## **Teacher Dashboard**

Pear Deck

### Let students INTERACT with your slide presentations!

### **Getting started:**

- Go to www.peardeck.com and log-in with Google
- Get the Add-on for Google Slides

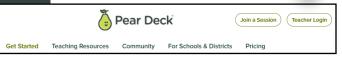

### Before Logging In

Get templates from The Orchard:
"Teaching Resources" - "Explore Content"

Copy other teachers' decks from https://www.peardeck.com/orchard-2

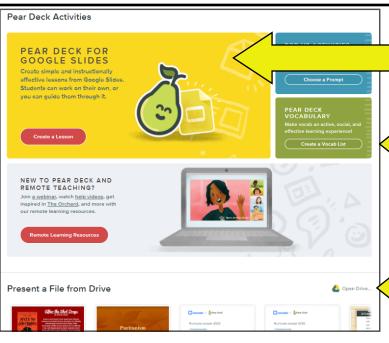

Click 'Create a Lesson' to begin creating a **Slide Deck** from scratch.

Click 'Create Vocab List' to begin creating a **Vocabulary List** from scratch.

Click 'Open' to import a slideshow from Google Drive.

### To Create a Deck:

- Click 'Create a Lesson' and select.
- This takes you to Google Slides with instructions on what to do using the Pear Deck Add-On.

### OR

 Open a Google slide presentation you already have & use the Pear Deck Add-On to insert slides to make it interactive.

Slides can be both "normal" or interactive.

\* If you make your own Deck, you only have access to the types of questions the free version allows. But, if you choose one from the Pear Deck Orchard, it may have different types of questions than what are available to you with the free version.

### Choose the type of activity you want to add into you Google slide presentation: ASK STUDENTS A QUESTION

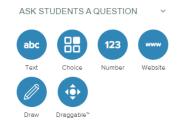

### **Options while presenting:**

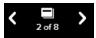

- Previous/Next Slide
- Slide Navigator

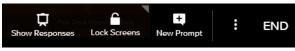

- · Project Student Responses anonymously
- · Lock Screens so students can no longer answer
- Add a New Prompt to the discussion
- · Teacher Dashboard

End Session

OR

# Click on "Our Template Library" to modify an existing presentation: SUBJECT AREAS Example Questions Ideas for any content area Math Science World Languages ELA

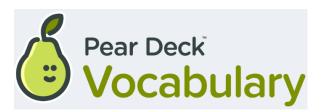

Name your vocabulary list

### **Getting started:**

- www.peardeck.com/vocabulary for step-by-step instructions.
- Select Create Vocabulary List from your main Pear Deck dashboard

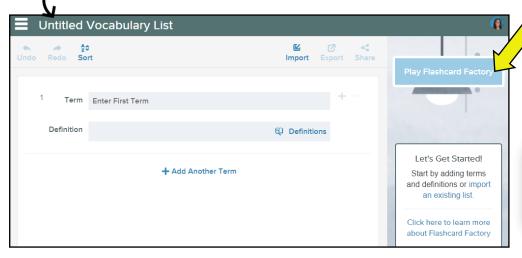

joinpd.com

Play! Students work in teams to create illustrations and example sentences for the terms you choose.

### Add terms / definitions:

- "Import" from a list
- Type straight into page

### **Teacher:**

- 1. Select 'Create Vocabulary List" from the main screen.
- 2. Use your own terms and definitions **OR** search for a set in the Orchard.

3. Click 'Play Flashcard Factory' to use with students.

- 4. Turn on projector and give students the code to join.
- 5. When all students have joined, click 'Clock In!'
- **6.** The computer will group students into two teams - you can 'Shuffle Teams' if you choose.
- **7.** Click 'Let's Play!'

\*Projector View during **Flashcard** 

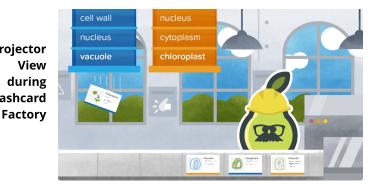

My Drive > Pear Deck -

### Students:

- 1. The computer splits them into two teams: Day Shift and Night Shift.
- 2. Teams are further split into small groups that work (and sit) together to draw a picture and write an example for each term.
- **3.** Groups must finish (and submit) both parts - drawing and example - to get their next term.

### <u>Together:</u>

- **1.** Once you have a few examples for each term, head to "Quality Control".
- 2. Teacher can show examples on the projector and everyone can decide whether it's a good/bad example of the term.
- **3.** The team with the most accepted examples WINS!
- **4.** Accepted examples will be included in the final set of flashcards and can be printed or exported to GimKit.

🖨 Print Set

Export to Gimkit

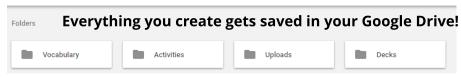

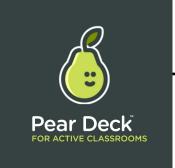

### **Premium Options**

### With Premium:

- Teacher Dashboard
  - See student responses by name
  - Students can be assigned work to complete on their own as homework or in small groups
- Add slides with Audio for instruction
- Capture /share student responses when ending the session
- Drag option and Draw option available
- Add questions as the lesson is in progress to gauge understanding

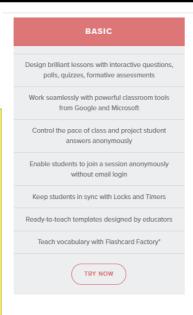

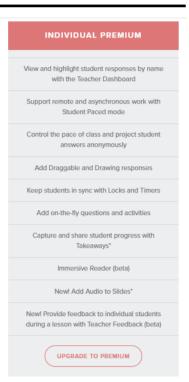

### Remote Learning with Pear Deck

- 1. Open your Google slides lesson and set it to present using the Pear Deck Add-On
- 2. Open a second tab to view your Teacher Dashboard on
- 3. Share your screen with your students through your Google Meet session
- 4. Students must have 2 windows / tabs open --side-by-side--at the same time:
  - a. One for your presentation like the projector in the classroom
  - b. One for them to join the lesson through

0 / T �

### **Helpful Hints:**

- -- If you want to see what your presentation looks like, open a new window / tab and join as a student using the code. This lets you see the teacher view and the student view as you create your lesson.
- -- Once you choose a template and add it to your presentation, you can go back to "Ask Students a Question" on the Add-On and change the type of answer you want. EX: You can add a "Drawing" template but then choose "Text" under "Ask Students a Question" and they will be able to type their answers.
- -- Drawing slides often allow students the option to change their response color in order to differentiate who is who, highlight a response, type and answer, and erase what they did to start over.